# **AKVARIJ**

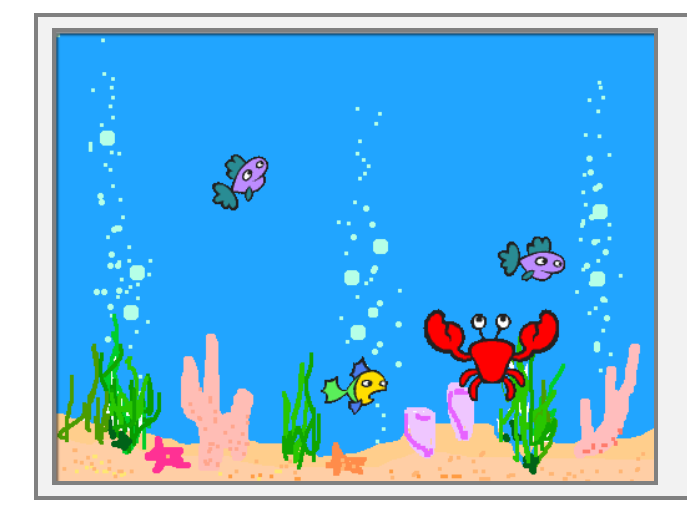

#### **OPIS IGRE**

Akvarij je preprosta igra. Glavni junak, rak, lovi ribe, ki se naključno gibajo po prostoru. Ko rak ujame ribo, ta za nekaj trenutkov izgine.

## **NAČRT**

Najprej narediva načrt. Določiva glavne figure in druge elemente igre ter poglejva, kako so elementi med seboj povezani.

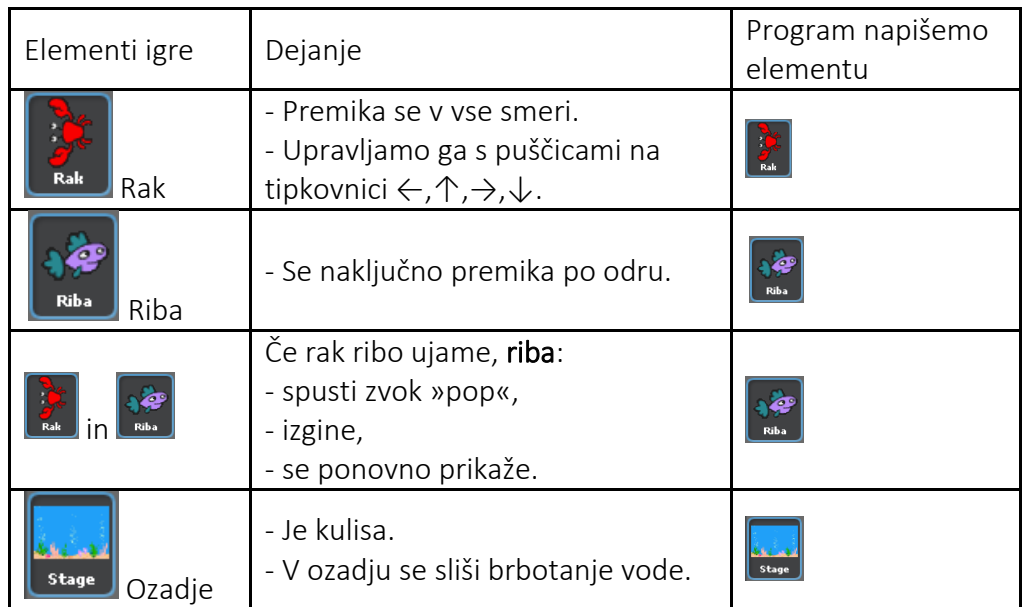

Programiranje igre bova razdelila na 6 korakov:

- 1. naredila bova figuro Rak in določila njeno gibanje;
- 2. naredila bova figuro Riba, ki se naključno premika po prostoru;
- 3. določila bova povezavo med Rakom in Ribo;
- 4. igri bova dodala ozadje;
- 5. igro bova popestrila z zvoki;
- 6. dodala bova še nekaj rib;
- 7. pogledala bova, kako lahko svoj projekt naložiš na spletno stran programa Scratch.

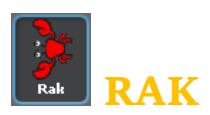

Rak je glavni junak te igre. S puščicami na tipkovnici ga lahko vodimo gor, dol, levo in desno. V oknu nove figure klikni na gumb *Izberi nov sprite iz datotek* in v mapi Živali (Animals) izberi raka (crab1-a).

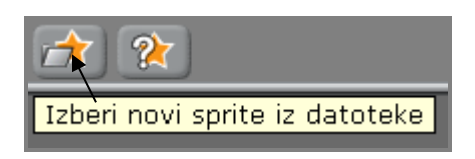

Nastala je nova figura z imenom Sprite2. Preimenuj jo v Rak.

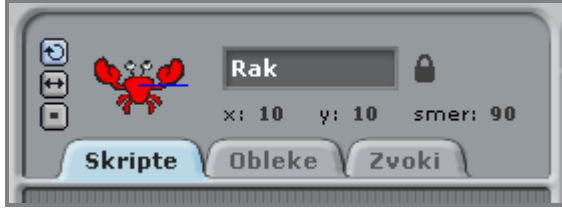

Izbriši mojo figuro, saj v tej igri ne bom nastopal. Klikni z desno tipko miške na ikono Praskača ter v izbirnem oknu izberi *briši*.

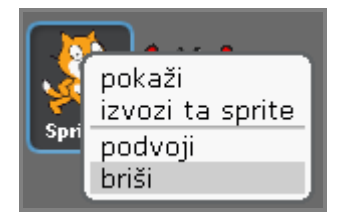

Zdaj lahko sestaviva program. Začniva s premikanjem Raka v desno. Želiva, da se ob pritisku na desno puščico rak obrne v desno smer ter naredi nekaj korakov. V skupini *Upravljanje* izberi ukaz *ko je pritisnjen*. V izvlečnem meniju izberi *puščica desno*.

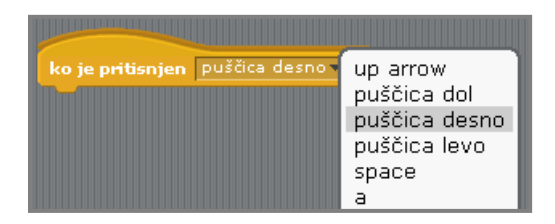

Nato dodaj še ukaz za obrat desno in ukaz za premik.

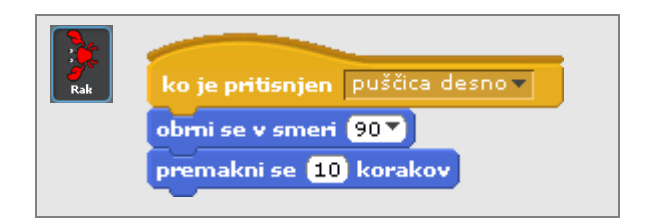

Sestavi še ukazne bloke za premikanje Raka v ostale smeri in rezultat primerjaj s spodnjo rešitvijo. Manj dela bo, če uporabiš ukaz podvoji.

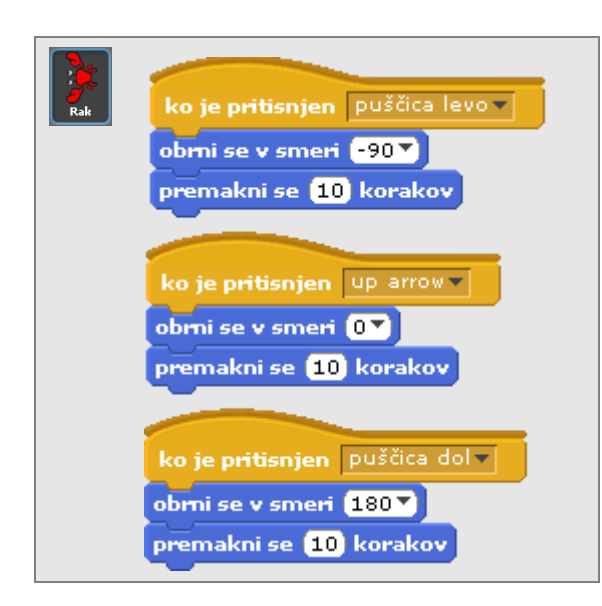

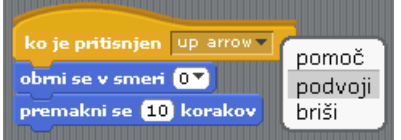

Rak se zdaj s pritiskom na puščice premika po odru. Verjetno se tudi tebi zdi, da na majhnem odru Rak zaseda preveč prostora. Zato je najbolje, da se ob začetku igre njegova velikost zmanjša na 60 % njegove začetne velikosti. Igra se bo pričela s klikom na *zeleno zastavico*.

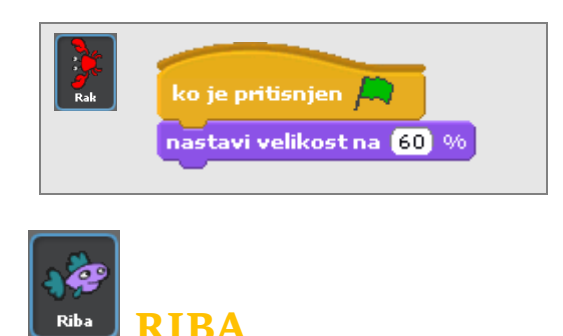

V oknu nove figure klikni na gumb *Izberi nov sprite iz datotek* in v mapi Živali (Animals) tokrat izberi eno od rib. Imenuj jo Riba.

Riba se bo ves čas igre naključno gibala po odru, in to na naslednji način:

- premaknila se bo za nekaj korakov,
- nato bo naredila majhen zasuk, ki bo naključen (med 0° in 15° v levo ali desno),
- kadar bo prišla do roba odra, se bo obrnila.

Riba se bo začela premikati na začetku igre s klikom na zeleno zastavico.

Ukazni blok za naključno gibanje ribe lahko sestaviš iz spodnjih ukazov. Hitrost njenega gibanja lahko spreminjaš tako, da izbiraš med različnim številom korakov ali med različno dolgimi premori.

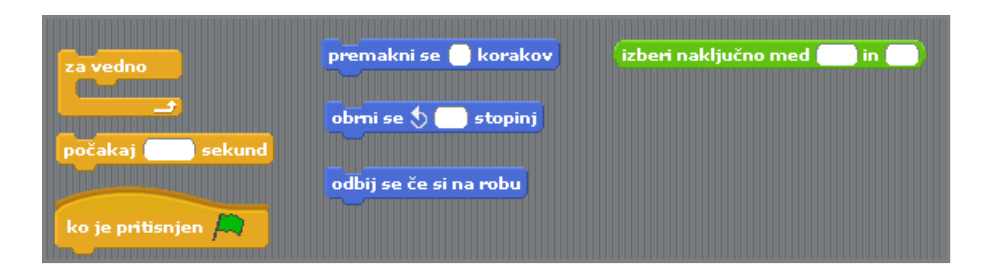

Klikni na *zeleno zastavico* in poglej, kako se Riba premika. Svoj program primerjaj še s spodnjo rešitvijo.

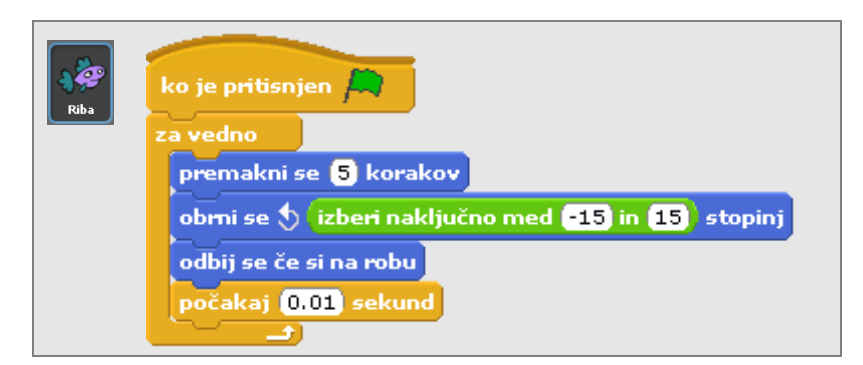

Če je bil Rak malo prevelik, je Riba gotovo precej prevelika za platno. Pomanjšaj jo na 30 % njene velikosti.

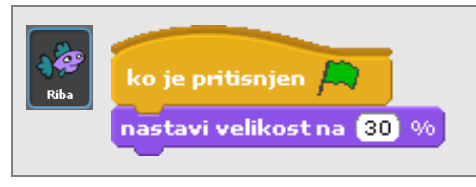

#### **KO RAK ULOVI RIBO**

Vsakič, ko Rak ulovi Ribo, ta za nekaj sekund izgine, nato pa se ponovno prikaže. Čeprav je Rak tisti, ki lovi Ribo, se ob njunem dotiku videz spremeni Ribi. Zato morava pogoj, ki preverja, ali se Riba dotika Raka, napisati Ribi.

S pomočjo spodnjih ukazov dodaj pogoj, ki preverja, ali se Riba dotika Raka. Če je pogoj izpolnjen:

- se Riba skrije,
- počaka 2 sekundi in
- se ponovno prikaže.

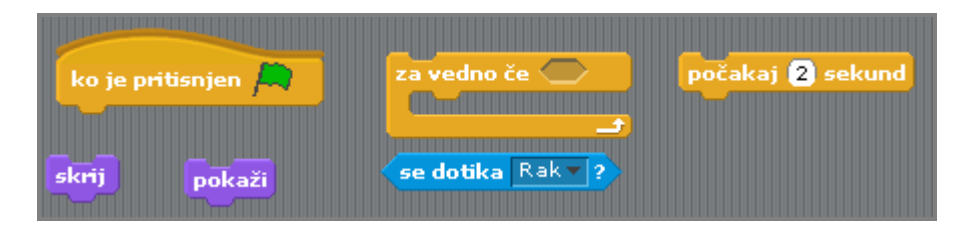

Preveri, ali je tvoja rešitev enaka kot spodnja.

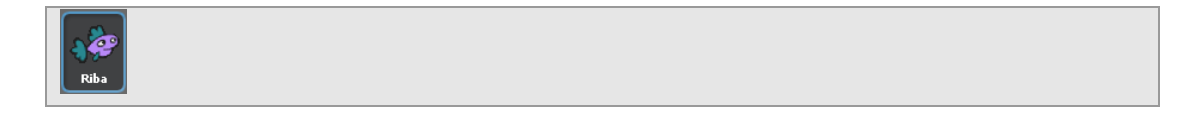

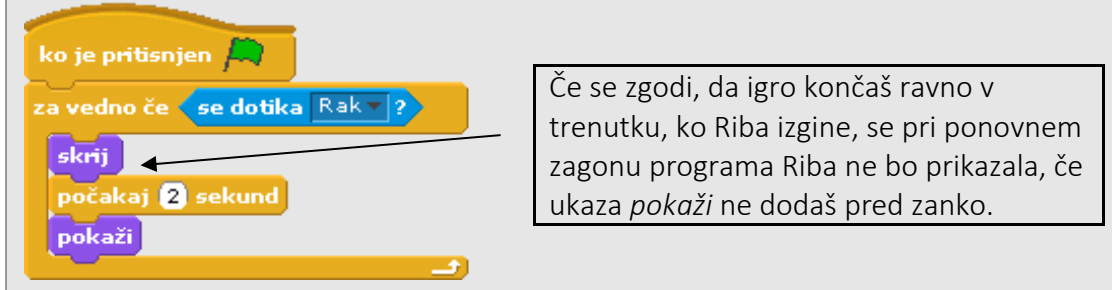

Na prvi pogled je tudi spodnja rešitev videti pravilna, vendar ni. Razmisli, zakaj.

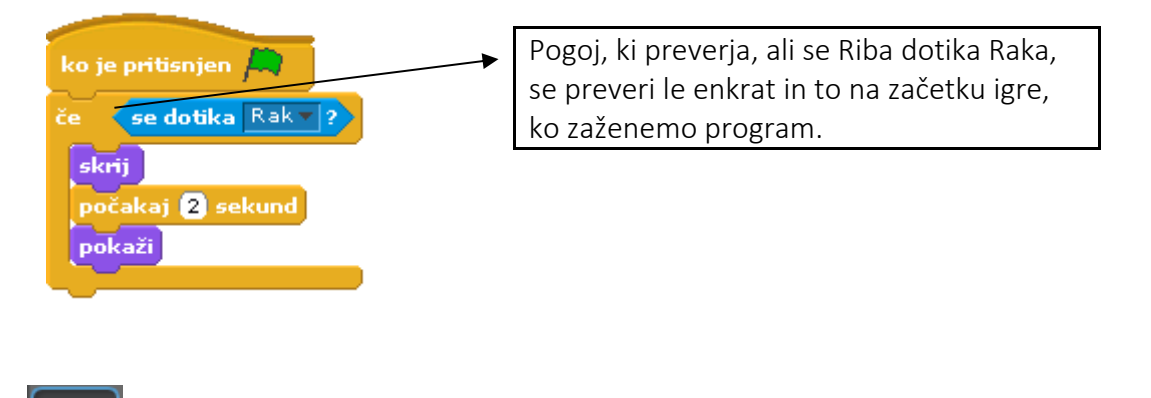

Da se ribe ne bodo gibale po dolgočasni belini, jim poišči slikovitejše ozadje. Klikni na ikono Ozadje (Stage) in izberi jeziček *Ozadja*. Klikni na gumb *Uvozi* in v mapi Narava (Nature) izberi primerno ozadje, na primer ozadje Pod vodo (underwater).

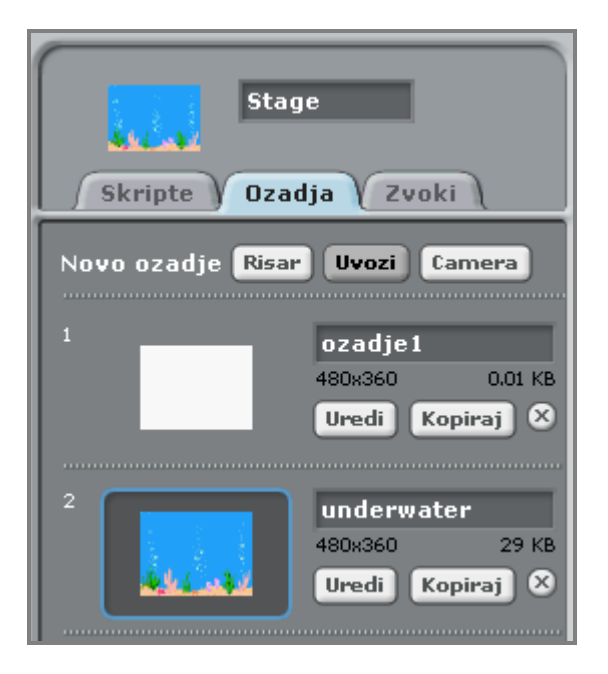

**OZADJE**

Stage

### **ZVOK**

Igro bova popestrila tako, da ji bova dodala nekaj vodnih zvokov. Med predvajanjem igre se

bo v ozadju slišalo brbotanje vode. Tudi zato morava napisati program. Ta zvok ni vezan na določeno figuro ali na ozadje. V takem primeru je smiselno, da program napiševa ozadju.

Klikni na ikono *Ozadje* (*Stage*) in izberi jeziček *Zvoki*. Klikni na gumb *Uvozi* in v mapi Učinki (Effects) poišči zvok Mehurčki (Bubbles). Klikni na jeziček *Skripte* in napiši program za predvajanje zvoka Mehurčki (Bubbles).

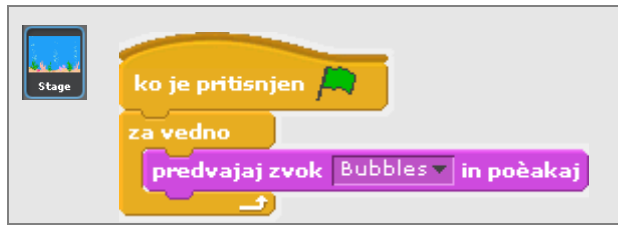

Preveri kaj se zgodi, če namesto ukaza *predvajaj zvok Bubbles in počakaj* uporabiš ukaz *predvajaj zvok Bubbles*.

Dodajva še en zvok, ki pa bo vezan na določeno figuro. Vsakič, ko se bo Rak dotaknil Ribe, se bo ta oglasila: »Pop.«

V seznamu figur klikni na ikono Ribe, s tem jo ponovno izbereš, in izberi jeziček *Zvoki*. Tudi glas *pop* uvoziva iz mape Učinki (Effects). Razmisli kateremu ukaznemu bloku je treba dodati ukaz za predvajanje zvoka *pop*.

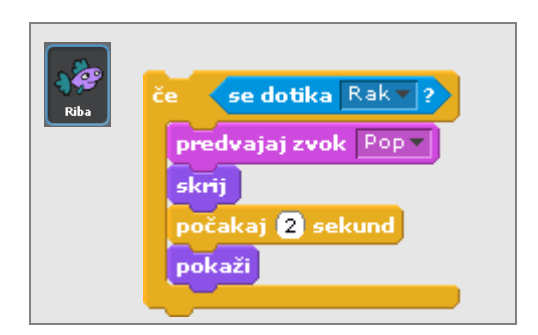

## **ŠE NEKAJ RIB**

V akvarij dodajva še nekaj rib. Nove ribe bodo imele enak program, lahko pa imajo drugačen videz. To lahko narediva na dva načina. Lahko podvojiva ribo s programom vred ali pa narediva ribo z drugačnim videzom in podvojiva le program. Narediva vsak primer enkrat.

Najprej podvojiva Ribo s programom vred. Z desno tipko miške klikni na ikono Riba in v pogovornem oknu izberi *podvoji*. Nastala je nova, popolnoma enaka riba. Ribi se razlikujeta le po imenu. Novonastalo ribo preimenuj v Riba2.

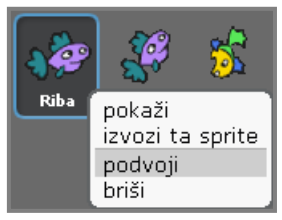

Tretjo ribo bova naredila tako, da bova podvojila le program. Uvozi novo ribo drugačnega videza. Označi ikono Riba in ukazne bloke povleci v ikono nove ribe. Pri tem je treba biti pazljiv, saj se program prenese le, če se okoli ikone pokaže svetel okvir, kot je razvidno na spodnji sliki. Tretjo ribo poimenuj Riba3.

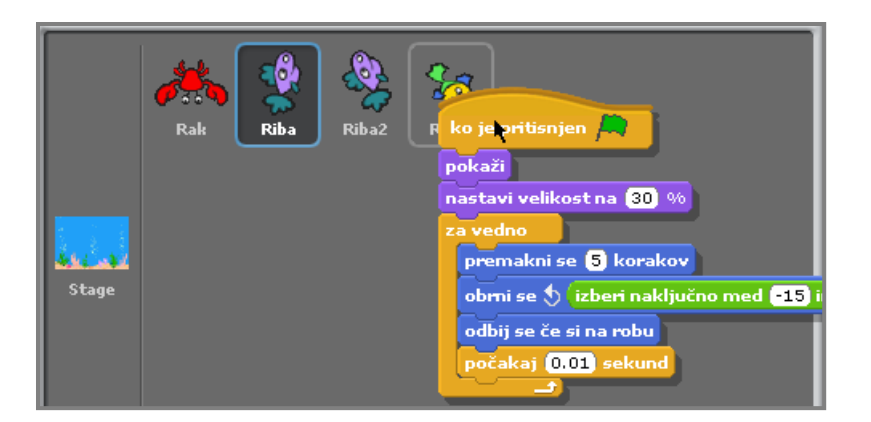

Za vsako od rib še poglej, kaj se je zgodilo z njenimi zvoki.

Ker je to prva igra, ki sva jo naredila, ti bo morda prav prišla spodnja preglednica, kjer so napisani programi za vse figure in ozadje.

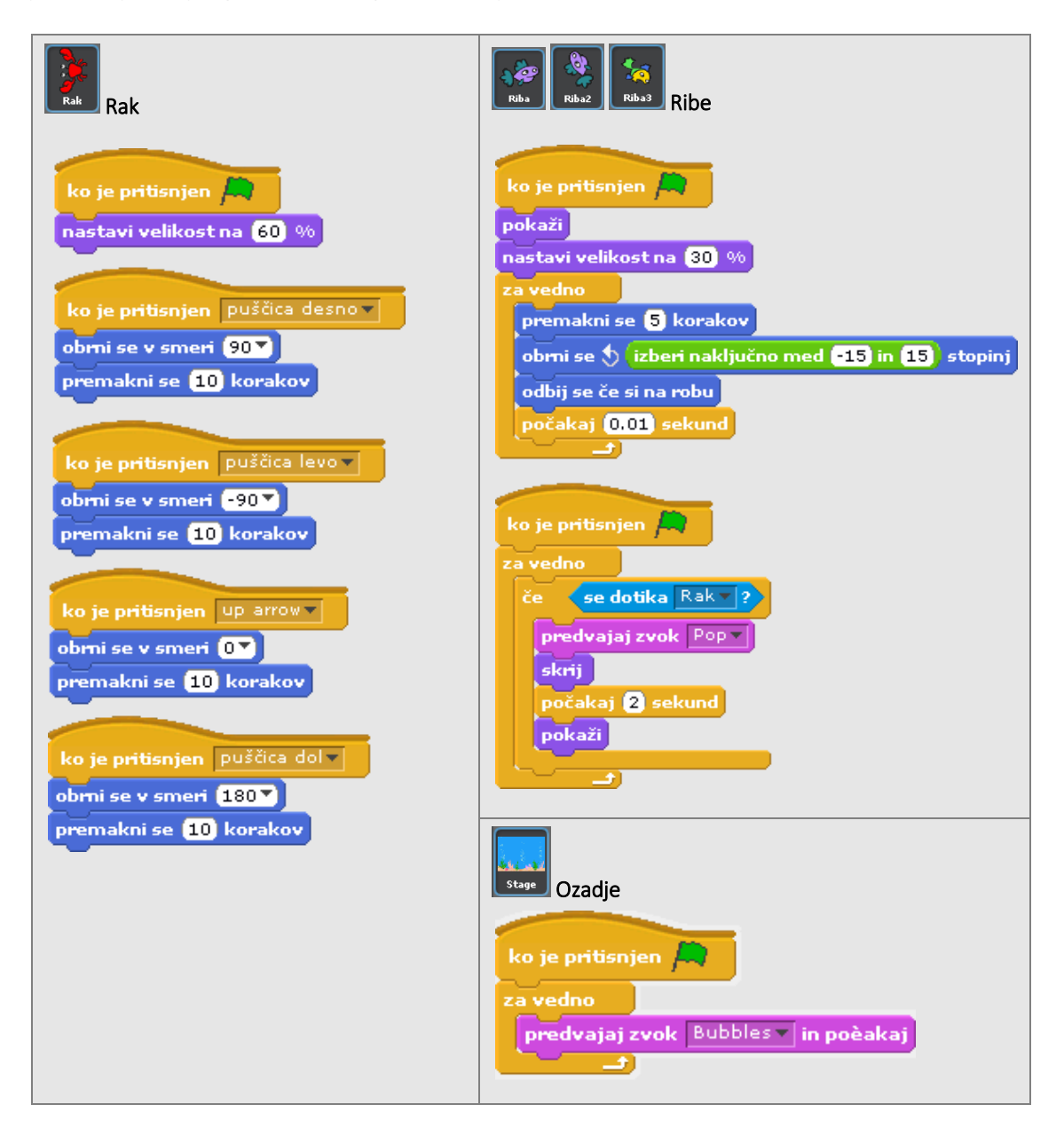